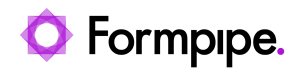

[Knowledgebase](https://support.formpipe.com/kb) > [Lasernet](https://support.formpipe.com/kb/lasernet) > [Lasernet FAQs](https://support.formpipe.com/kb/lasernet-faqs) > [How to send multiple sheets as separate](https://support.formpipe.com/kb/articles/how-to-send-multiple-sheets-a-separate-attachments-in-one-e-mail) [attachments in one E-mail](https://support.formpipe.com/kb/articles/how-to-send-multiple-sheets-a-separate-attachments-in-one-e-mail)

## How to send multiple sheets as separate attachments in one E-mail

Harley Britcher - 2024-02-13 - [Comments \(0\)](#page--1-0) - [Lasernet FAQs](https://support.formpipe.com/kb/lasernet-faqs)

# Lasernet

A single Lasernet form may contain multiple different sheets. Each sheet may produce its own output and send it to its own destination (such as an EMF sheet to a printer and a PDF sheet to email). The Combining tool may be used to combine sheets into a single output (such as multiple PDFs into a single PDF output). Similarly, it is also possible to send multiple sheets individually to a single output.

This article will cover the settings we can use to send multiple sheets as separate attachments in an email using a mix of Sheet Embedding with JobInfos and JobData on the sheet level of your form.

The JobInfos that will allow us to convert multiple sheets into separate attachments are FileName, MailAttachment, and MailAttachmentFileName. MailAttachment will be the main JobInfo of interest, which will allow us to convert each sheet into a separate attachment. So in essence, we will be creating an array with each additional sheet.

At least one sheet will need to contain JobData in the Sheet Embedding section. This sheet will contain the JobData for our sheets and will be the first attachment to our email. It will also be the main sheet, which will specify the file names for each attachment, it will use FileName for the sheet with JobData, and MailAttachmentFileName for the other sheets with the JobInfo MailAttachment.

To send two sheets as separate attachments to a single email, as well as how to send more than two sheets (three sheets and above), follow these steps :

#### **Two Sheets**

- 1. For Sheet 1, navigate to the **Combining** tab on the **Sheet Options** window.
- 2. Select **Sheet Embedding** and **Jobinfo**.
- 3. Enter **MailAttachment** and clear the checkbox labelled **Replace**.

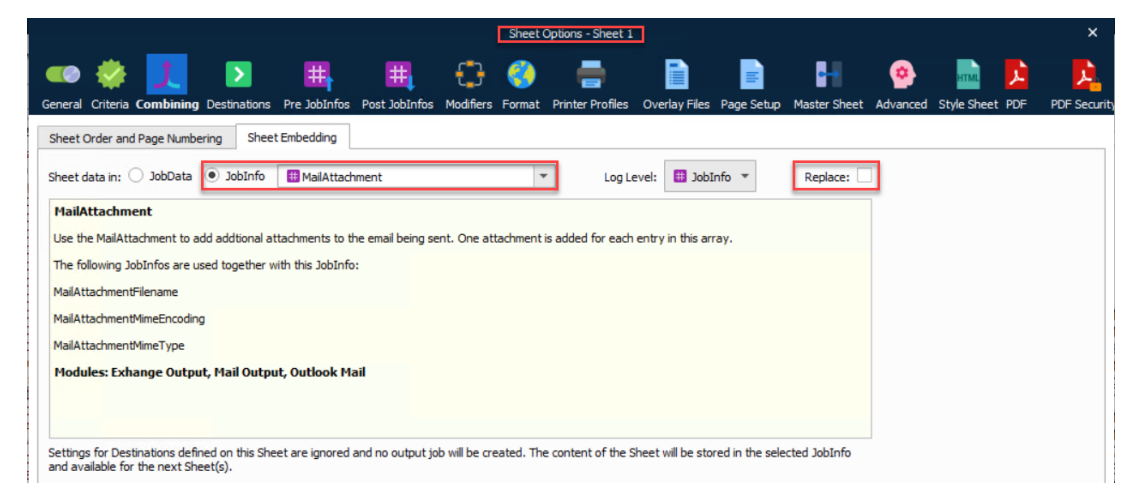

1. On Sheet 2, ensure **JobData** is selected in the **Sheet Embedding** section.

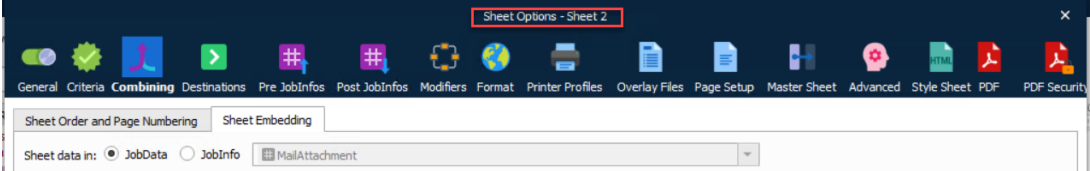

1. Include the **Post JobInfos** shown below:

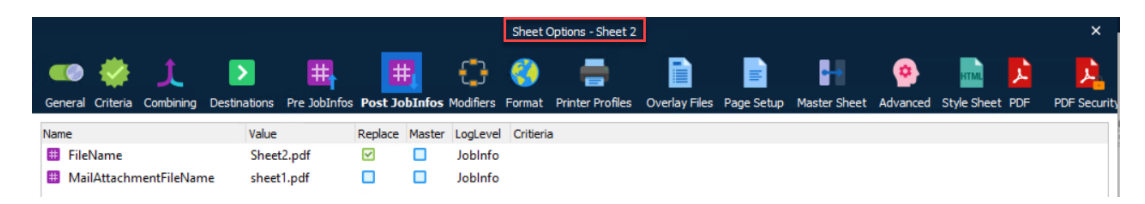

1. Ensure the **Replace** checkbox is selected only for JobInfo **FileName**.

This will result into a single email with separate PDF attachments, each PDF being a separate sheet with its corresponding content.

## The subject

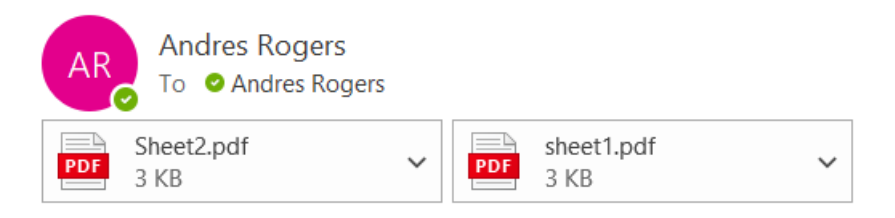

#### This is the mail body

Note

The email in the example above was sent using the Outlook Mail Module with the following settings:

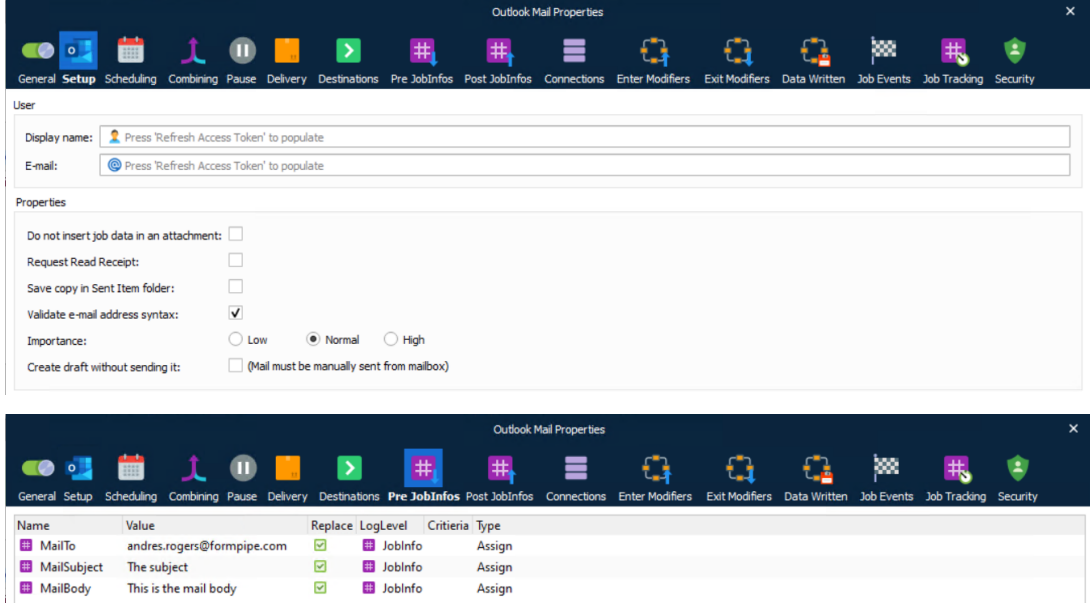

### **Three Sheets and above**

- 1. For both Sheets 1 and 2, navigate to the **Combining** tab on the **Sheet Options** window.
- 2. Select **Sheet Embedding** and **Jobinfo**.

3. Enter **MailAttachment** and clear the checkbox labelled **Replace**.

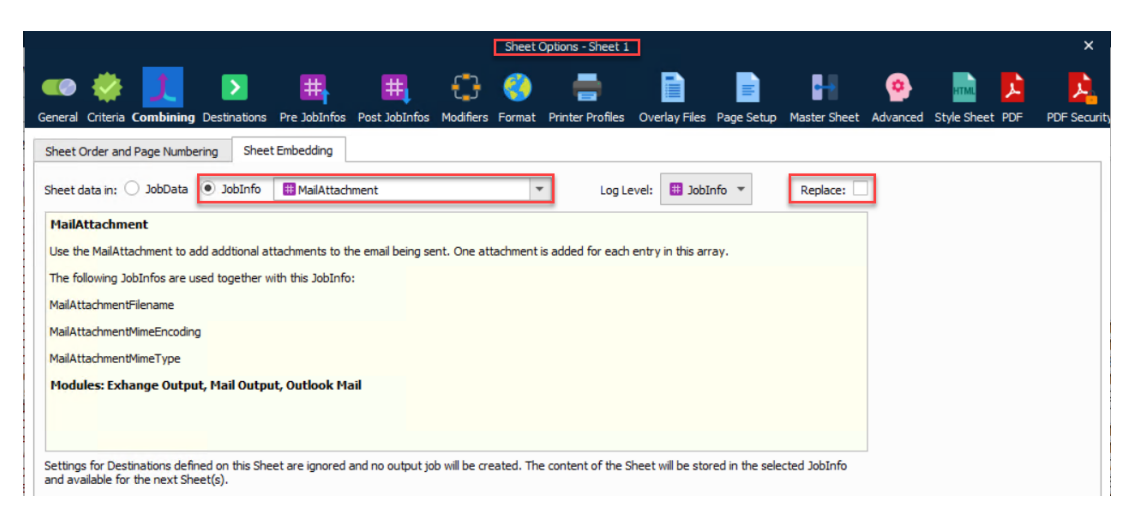

1. On Sheet 3, ensure **JobData** is selected in the **Sheet Embedding** section.

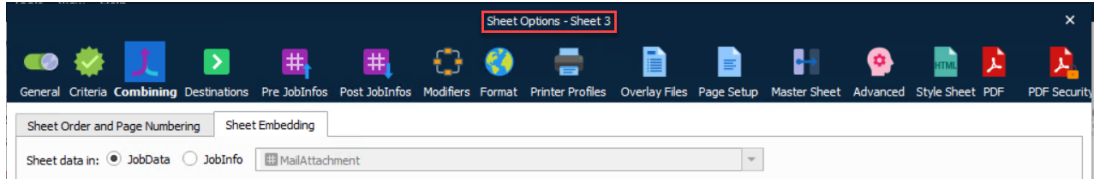

1. Include the **Post JobInfos** shown below:

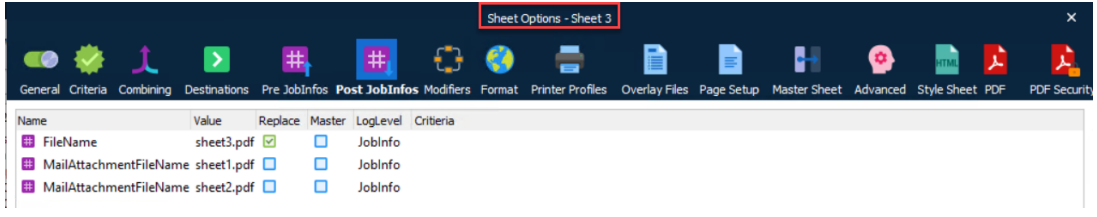

1. Ensure the **Replace** checkbox is selected only for JobInfo **FileName**.

This will result into a single email with separate PDF attachments, each PDF being a separate sheet with its corresponding content.

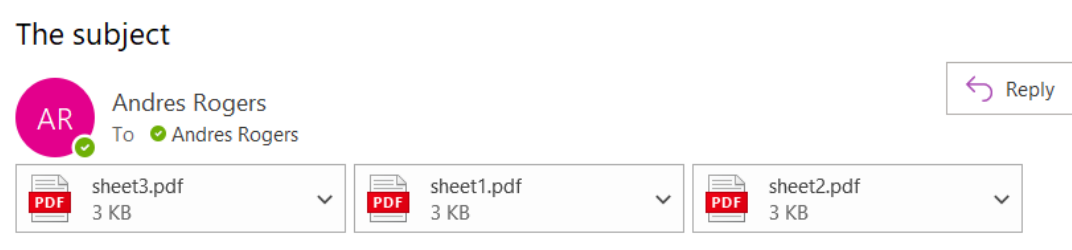

This is the mail body